**ISTITUTO COMPRENSIVO** *Simone De Magistris* **viale Umberto I – 62020 Caldarola** 

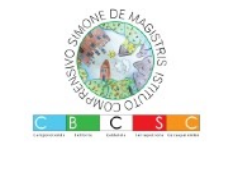

**e-mail: [mcic80300a@istruzione.it](mailto:mcic80300a@istruzione.it) - PEC: [mcic80300a@pec.istruzione.it](mailto:info@istitutocomprensivocaldarola.it) [hJp://www.iccaldarola.edu.](http://www.iccaldarola.edu.it/)**[it](http://www.iccaldarola.edu.it/) **- C.Min. MCIC80300A - C.F. 83004430431 0733 905644**

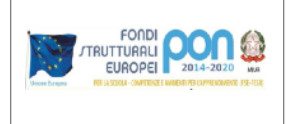

## **COME INTERAGIRE CON I PARTECIPANTI AD UNA RIUNIONE SU MEET**

Quando si partecipa ad una riunione su Meet è possibile interagire con gli altri partecipanti usando gli strumenti disponibili nell'applicazione

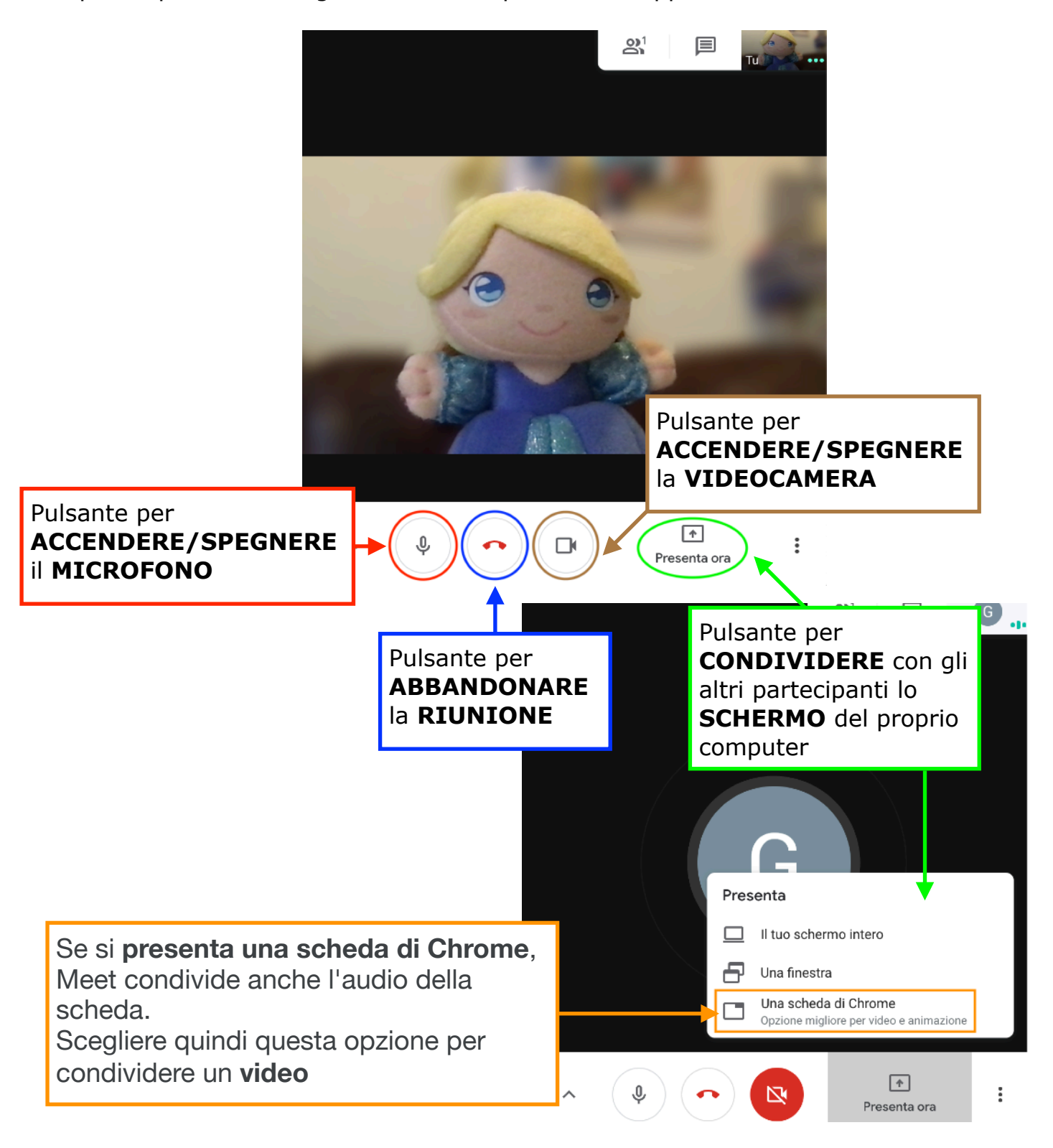

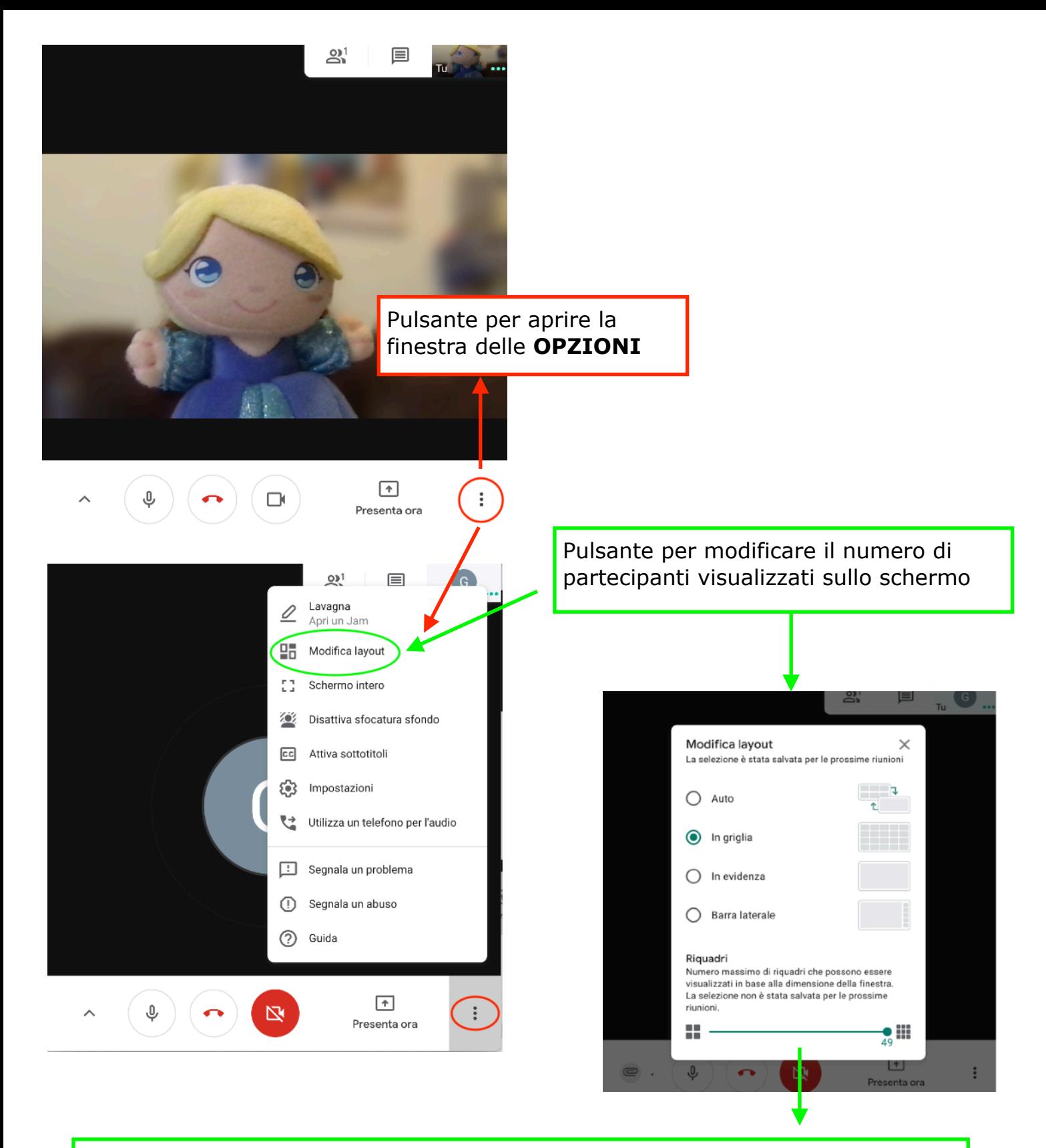

Auto: è la visualizzazione automatica scelta da Meet. Sullo schermo vengono visualizzati 9 riquadri.

In griglia: spostando il dispositivo di scorrimento nella parte inferiore della finestra si possono visualizzare fino a 49 persone contemporaneamente.

In evidenza: chi parla riempie l'intera finestra.

Barra laterale: l'immagine principale è quella di chi parla (o dello schermo condiviso). Le miniature degli altri partecipanti vengono mostrate a lato.

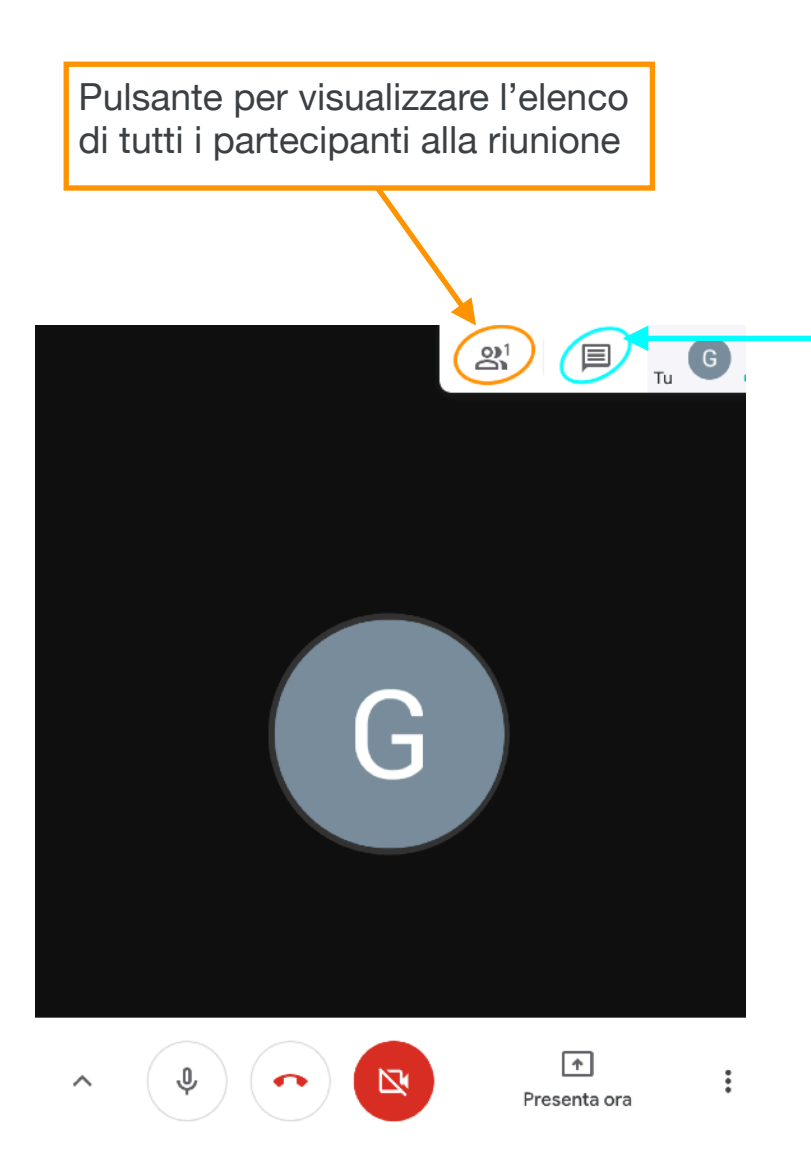

Pulsante per inviare messaggi di **CHAT** agli altri partecipanti alla riunione. I messaggi sono visibili a tutti i partecipanti.

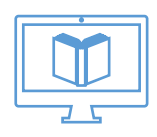